# Rejestracje w USOSweb

## Informacje ogólne dotyczące wszystkich tur rejestracji

### Należy się zalogować na [https://usosweb.sgh.waw.pl](https://usosweb.sgh.waw.pl/)

Następnie trzeba przejść do zakładki **DLA STUDENTÓW**, w której odbywają się wszelkie działania dotyczące rejestracji.

W zależności od specyfiki danej tury korzysta się z:

- **Kalendarza** (pokazuje wszystkie dostępne rejestracje dla danego studenta, z którego przechodzi się do właściwej tury zapisu na: zajęcia, seminarium, kierunki studiów – tylko DSL).
- **Koszyka** (pokazuje przedmioty, na które w danym momencie student jest zapisany).
- **Planu zajęć** (poza aktualnym planem studenta, na bieżąco pokazuje zmiany wprowadzane w przedmiotach podczas rejestracji).

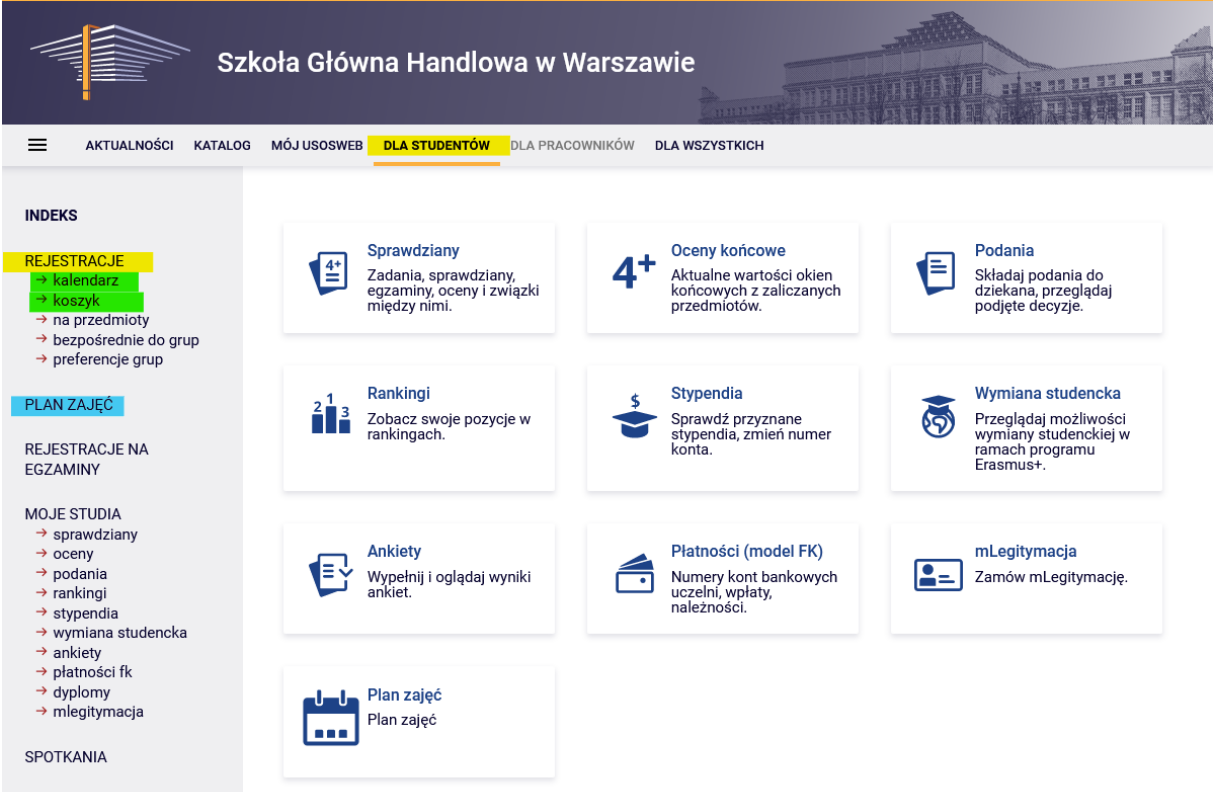

### Rejestracja na przedmioty:

#### I tura - wyrejestrowanie z zajęć nieobowiązkowych

Jest to **jedyna tura**, podczas której możemy **wyrejestrować** się z określonych zajęć, wpisanych po wcześniejszej rejestracji (Preferencjach) do naszego **Koszyka.** W kolejnych turach nie będzie już takiej możliwości. W czasie trwania tej tury nie możemy zapisywać się na żadne zajęcia (ta możliwość będzie w kolejnych turach).

Podczas tej tury **należy usunąć wszystkie kolizje**, które mogły powstać po przydziałach na zajęcia. Kolizje, które pozostaną, zostaną usunięte po zamknięciu tury.

#### W tej turze korzystamy z **Koszyka** i **Planu zajęć**:

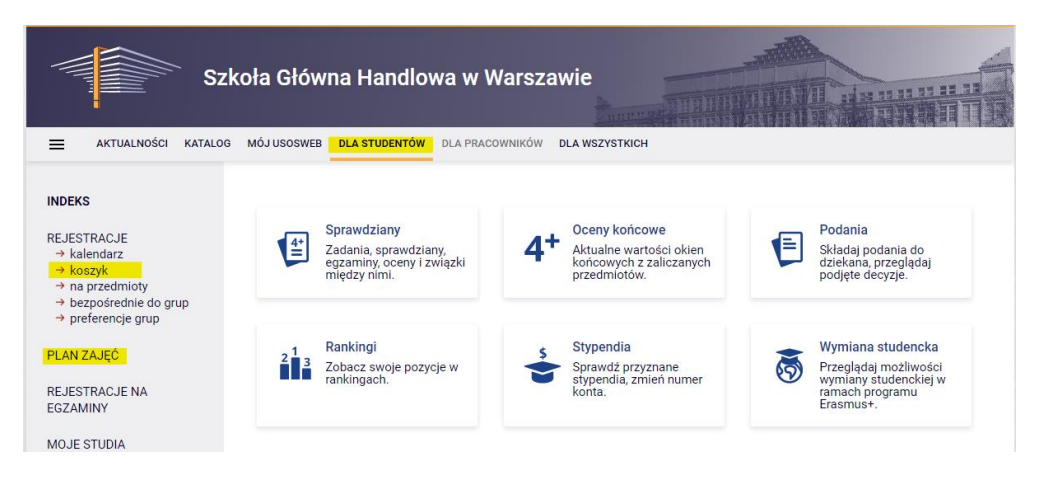

Jeśli przejdziemy do kalendarza, to możemy sprawdzić informację o terminach poszczególnych tur tej rejestracji. Ponieważ nie możemy rejestrować się na zajęcia, to po przejściu do rejestracji zobaczymy przedmioty (obecnie niedostępne), na które będziemy mogli się rejestrować w kolejnych turach.

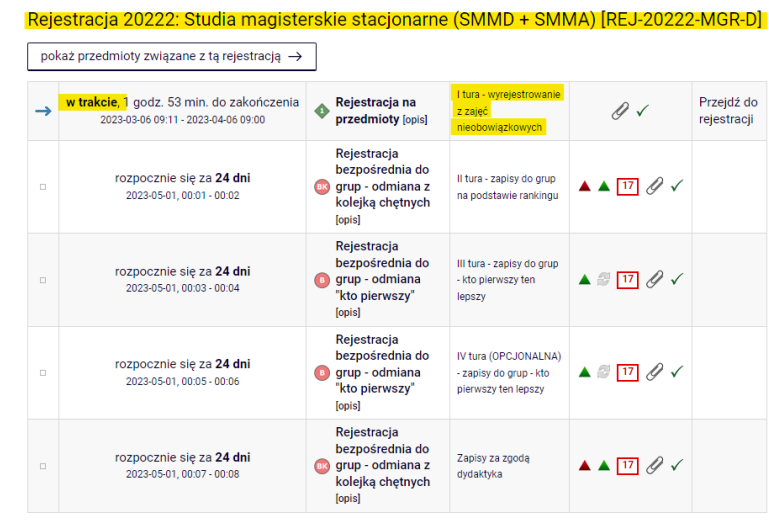

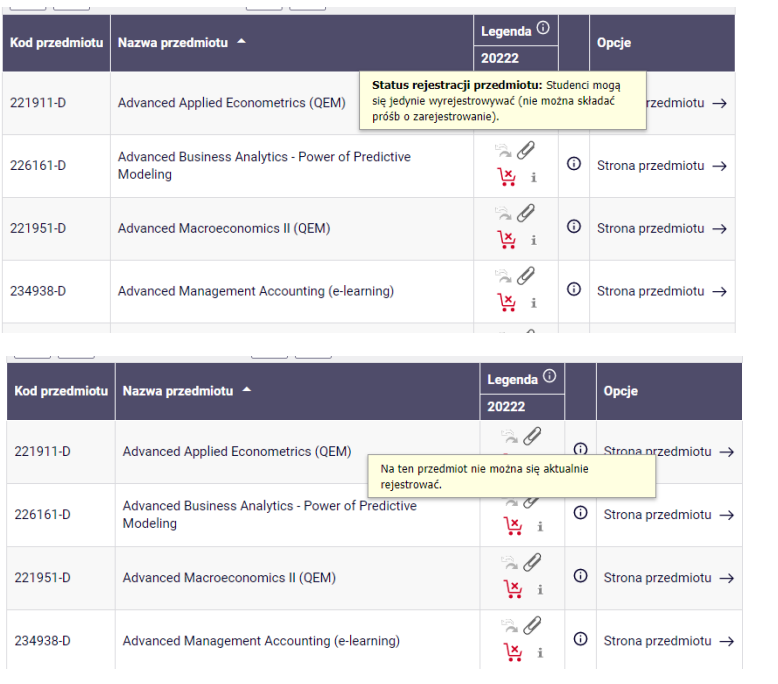

Dlatego po wybraniu zakładki **DLA STUDENTÓW** należy przejść do **Koszyka**, w którym będą wszystkie przedmioty, na które jesteśmy obecnie zapisani:

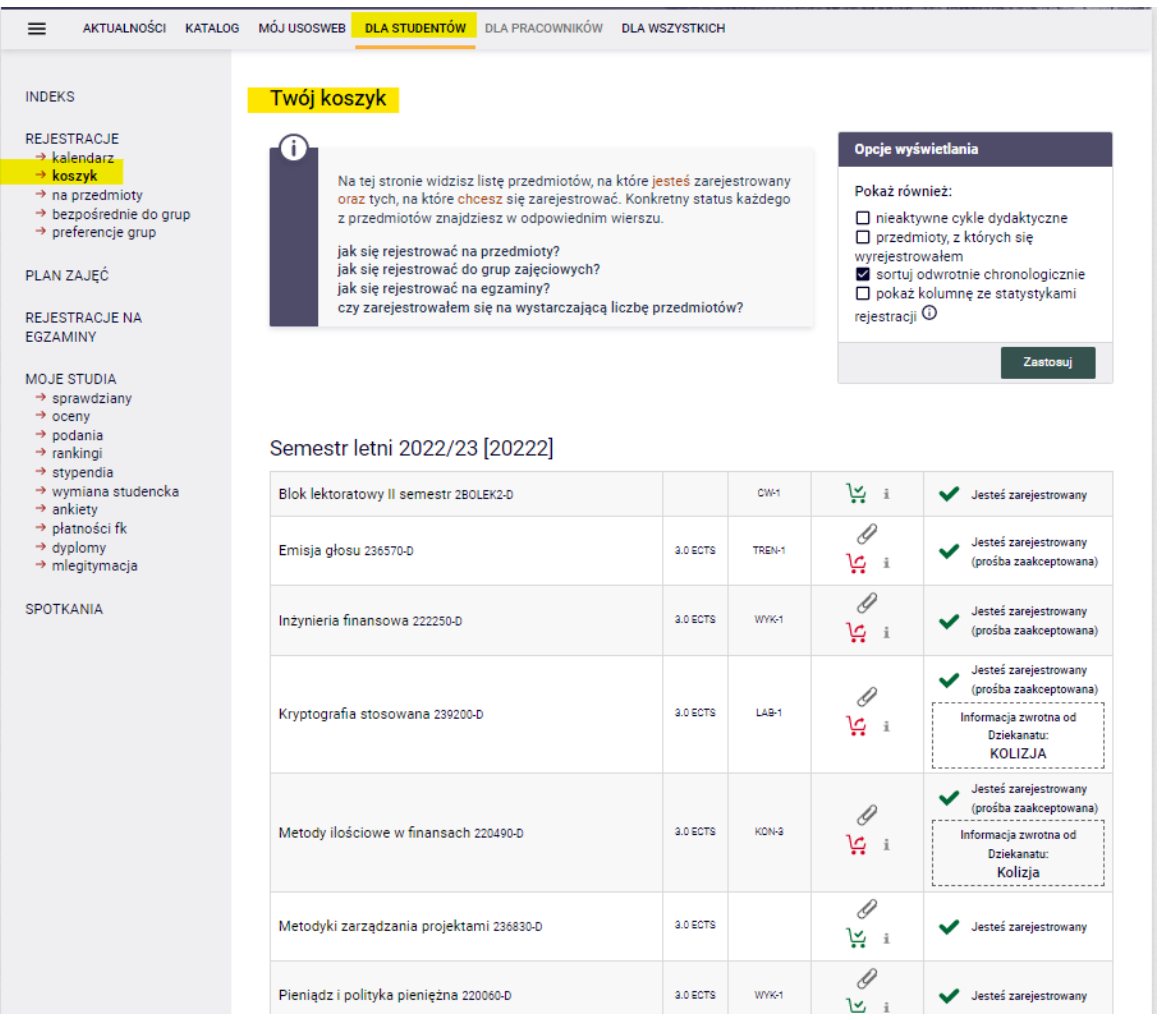

Dodatkowo osoby, które będą musiały realizować lektorat w semestrze, na który trwają rejestracje, będą wpisane na bloki lektoratów, blokujące w planie zajęć terminy przyszłych zajęć językowych:

## Semestr letni 2022/23 [20222]

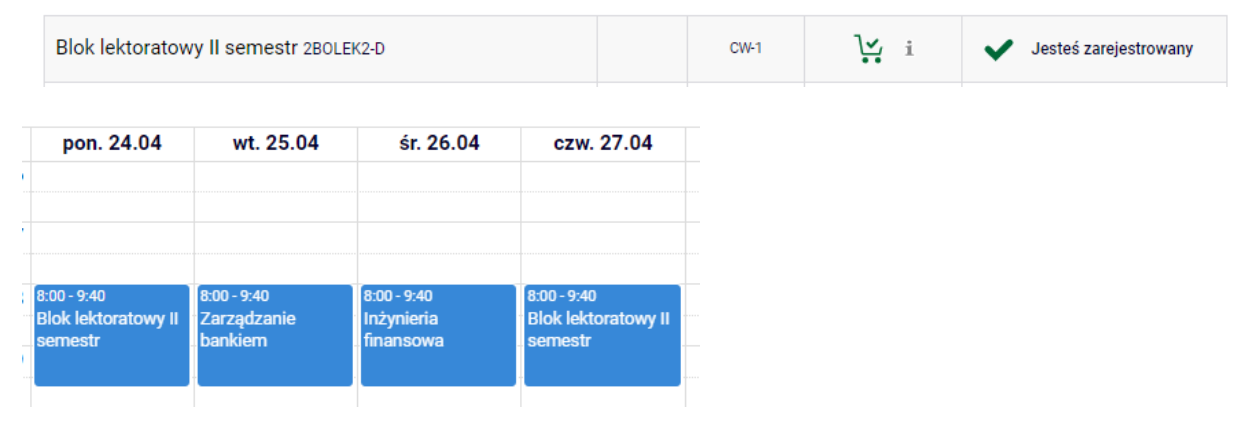

W **Koszyku** przy każdym przedmiocie będzie koszyczek, który określa status tego przedmiotu w tej turze (możliwość lub brak możliwości wypisania się).

Jeśli przy przedmiocie mamy zielony koszyczek:

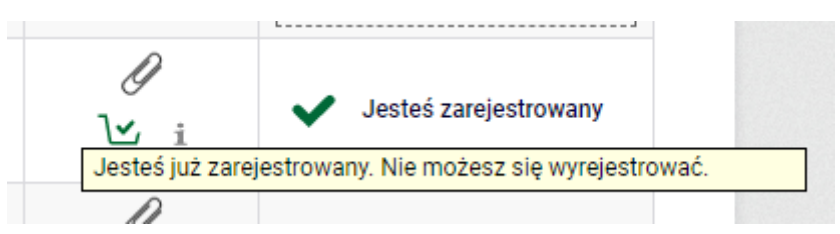

to oznacza, że jest to dla nas przedmiot obowiązkowy na przyszłym semestrze (podstawowy lub kierunkowy) i z tego przedmiotu nie możemy się wyrejestrować.

Jeśli przy przedmiocie mamy czerwony koszyczek:

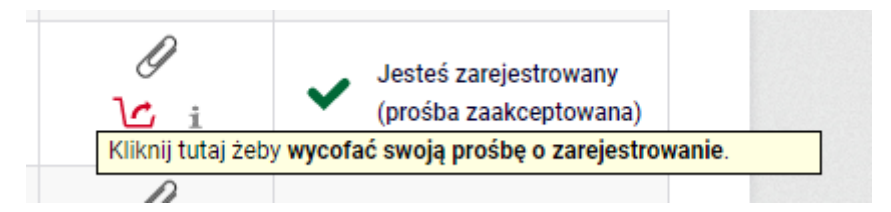

to oznacza, że z tego przedmiotu możemy się wyrejestrować.

Ponadto przy przedmiotach mamy informację dotyczącą kolizji między przedmiotami.

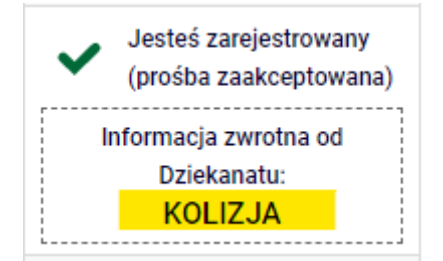

Informację, który przedmiot koliduje z którym, znajdziemy w **Planie zajęć**:

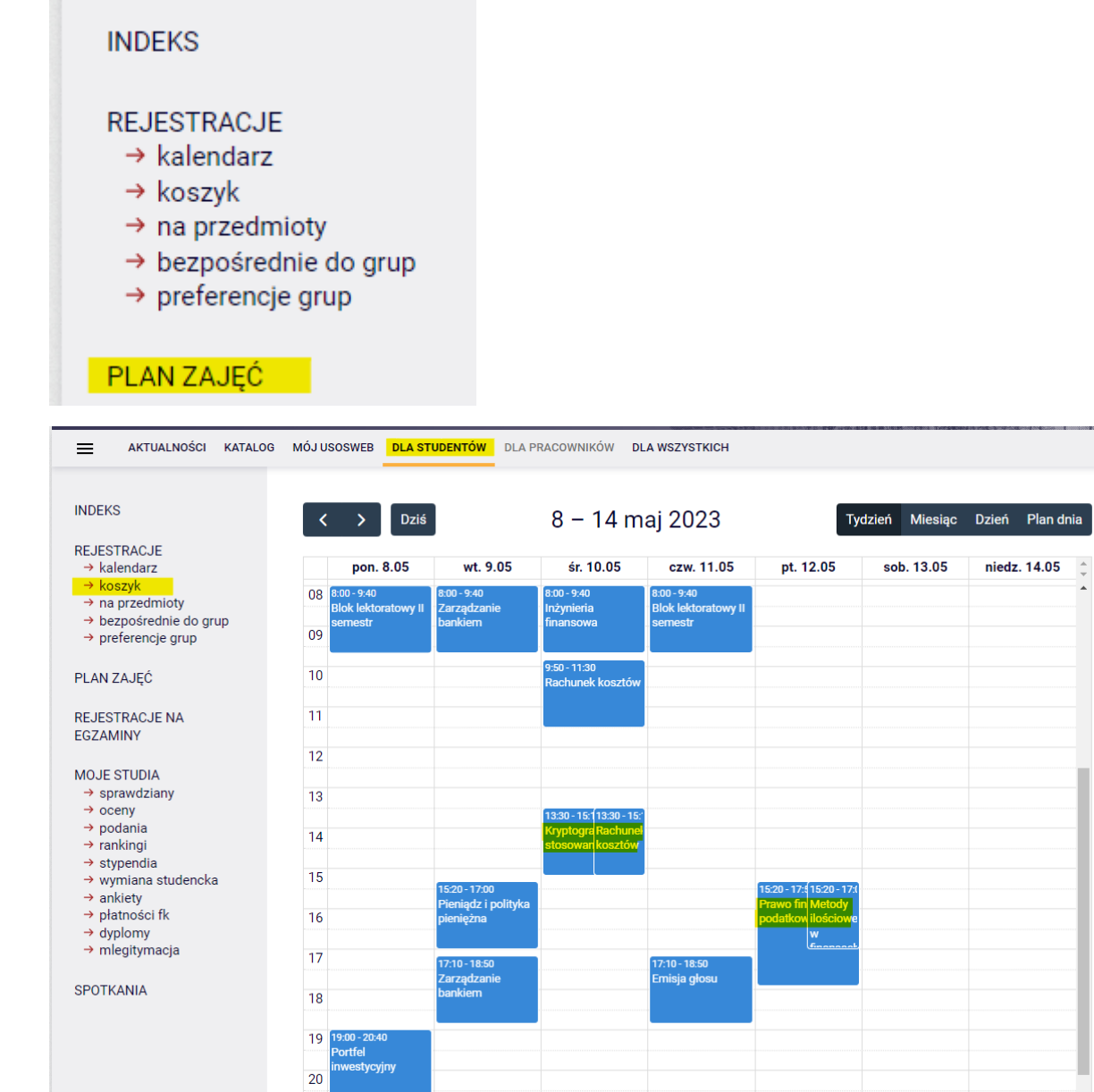

Szczegółowe informacje o danych zajęciach możemy sprawdzić, stając na właściwym kafelku:

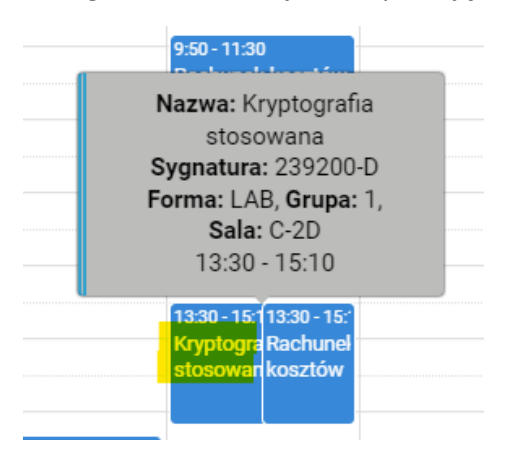

**W tej turze musimy usunąć wszystkie kolizje występujące w naszym planie**, ale nie ze wszystkich kolidujących zajęć będziemy mogli się wypisać.

Możemy mieć kolizję:

- zajęć, które są dla nas obowiązkowe i w takim przypadku:
	- o musimy wypisać się z tylu przedmiotów, aby usunąć kolizję (przy dwóch z jednego, przy trzech z dwóch, itd.),

**UWAGA** – system pozwoli wypisać się nam ze wszystkich tak kolidujących zajęć, ale powinniśmy usunąć tylko ich minimalną liczbę niwelującą kolizję. Są to zajęcia obowiązkowe, więc nie powinniśmy usuwać tych, które możemy pozostawić,

- zajęć, które są dla nas nieobowiązkowe i w takim przypadku:
	- o musimy wypisać się z tylu przedmiotów, aby pozostał jeden przedmiot,
	- o ale możemy wypisać się ze wszystkich kolidujących ze sobą przedmiotów (nie musimy zostawiać żadnego),
- zajęć obowiązkowych z nieobowiązkowymi, w takim przypadku:
	- o musimy wypisać się z zajęć nieobowiązkowych system nie pozwoli nam wypisać się z zajęć obowiązkowych.

Przy przedmiotach, z których system pozwoli się nam wypisać będzie czerwony koszyk i informacja o kolizji:

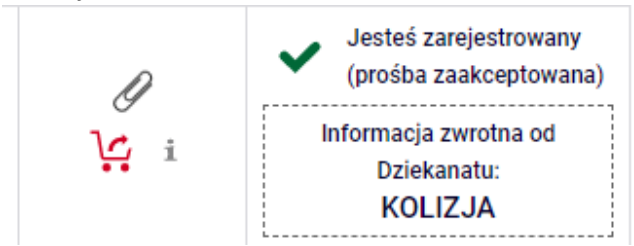

Przy przedmiotach, z których system nie pozwoli się nam wypisać, będzie zielony koszyk i informacja o kolizji:

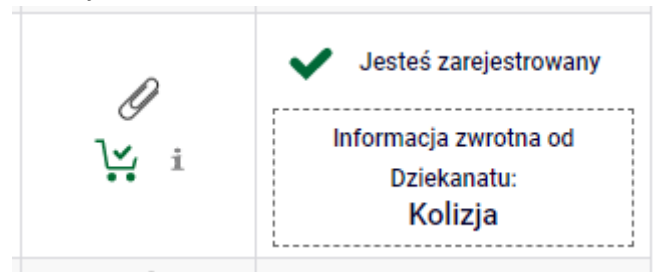

Ze wszystkich przedmiotów, z których chcemy lub musimy się wypisać, wyrejestrowujemy się wybierając czerwony koszyczek:

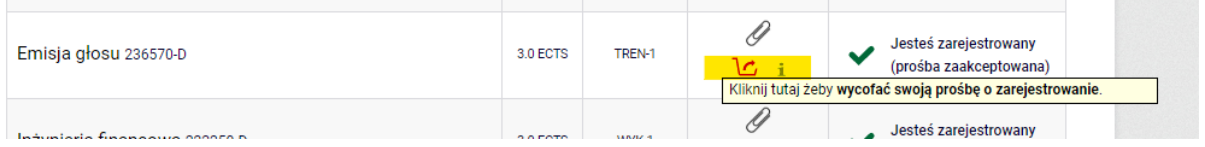

System dwukrotnie poprosi nas o potwierdzenie naszego wyboru:

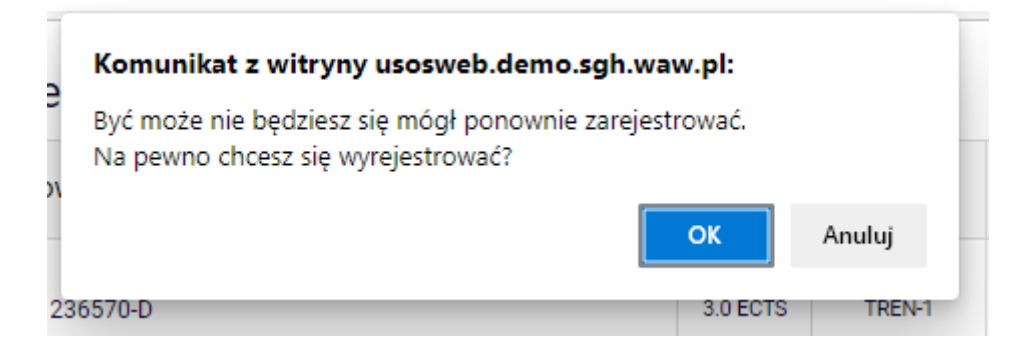

### Wymagane potwierdzenie

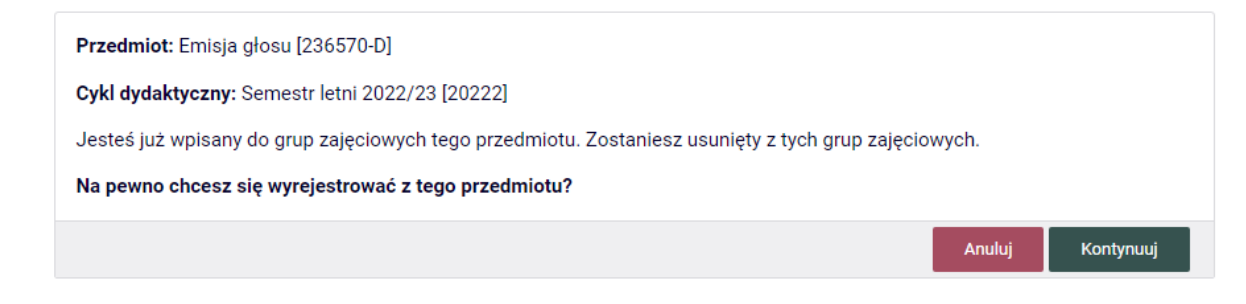

Po potwierdzeniu tej operacji przedmiot zniknie z naszego **Koszyka** i **Planu zajęć**:

#### Plan zajęć przed usunięciem przedmiotu:

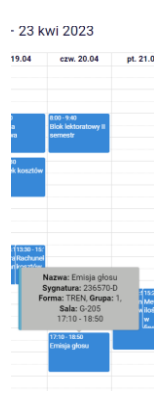

i po:

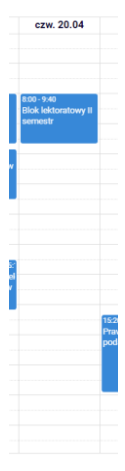

W przypadku usuwania przedmiotów kolidujących ze sobą:

• w tym przykładzie przedmiotu obowiązkowego z nieobowiązkowym

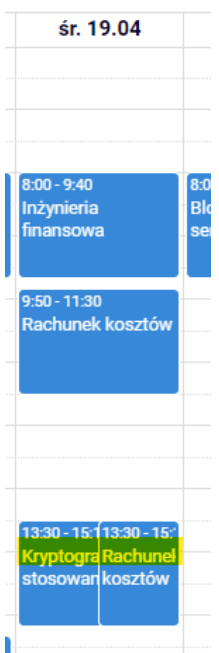

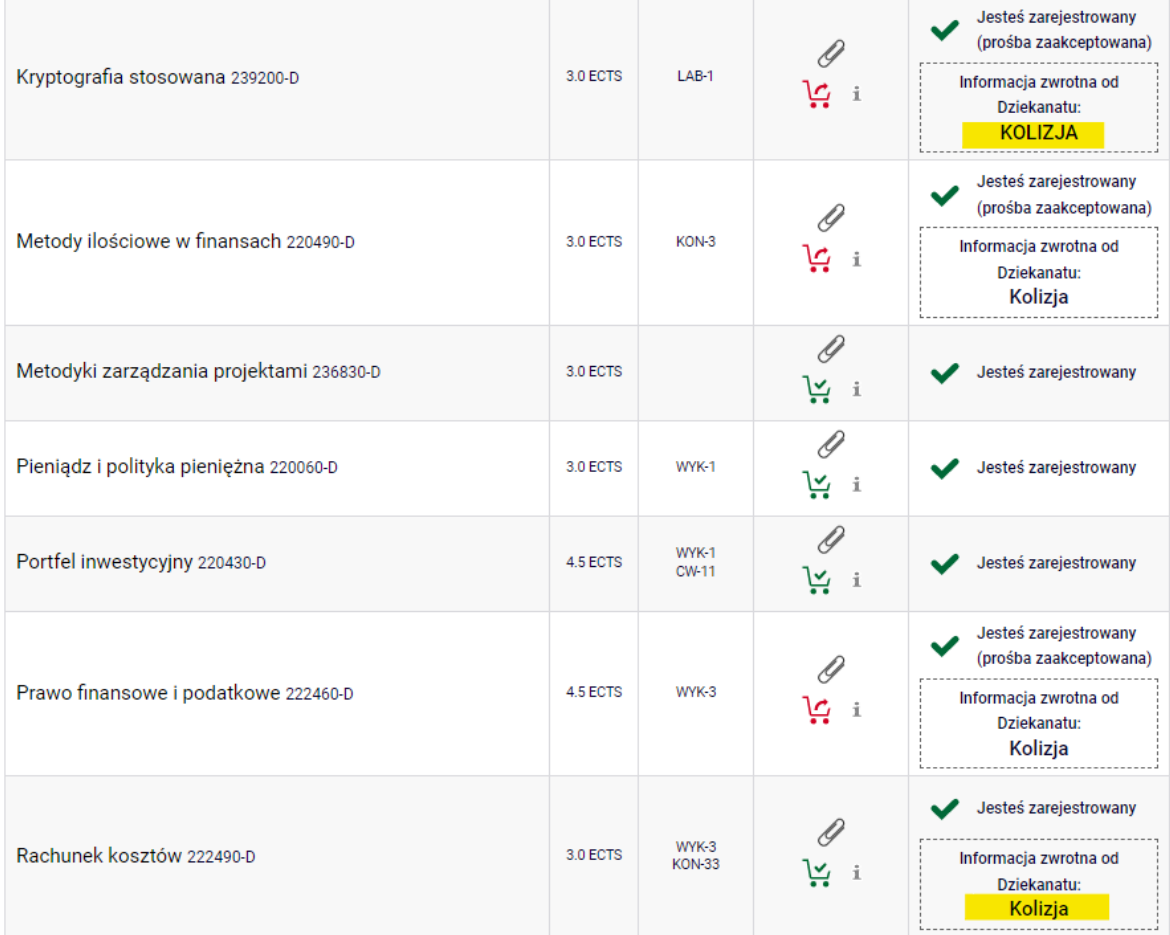

po usunięciu przedmiotu kolidującego (nieobowiązkowego), w **Planie zajęć** zostaje tylko jeden przedmiot, a informacja o kolizji znika z **Koszyka**:

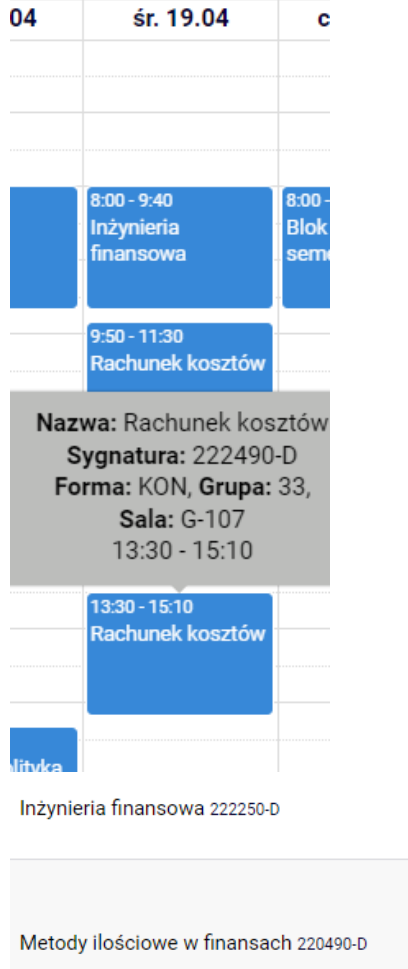

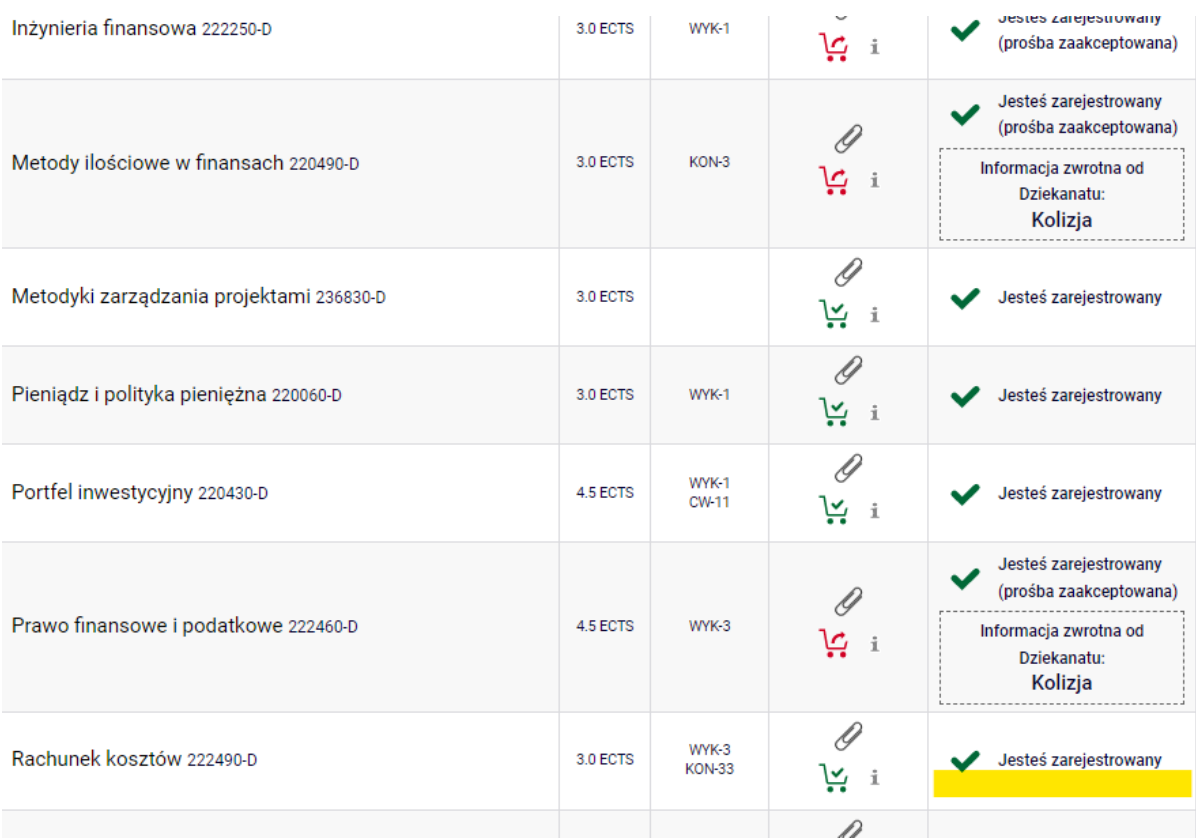

# • w tym przykładzie kolizja dwóch przedmiotów obowiązkowych

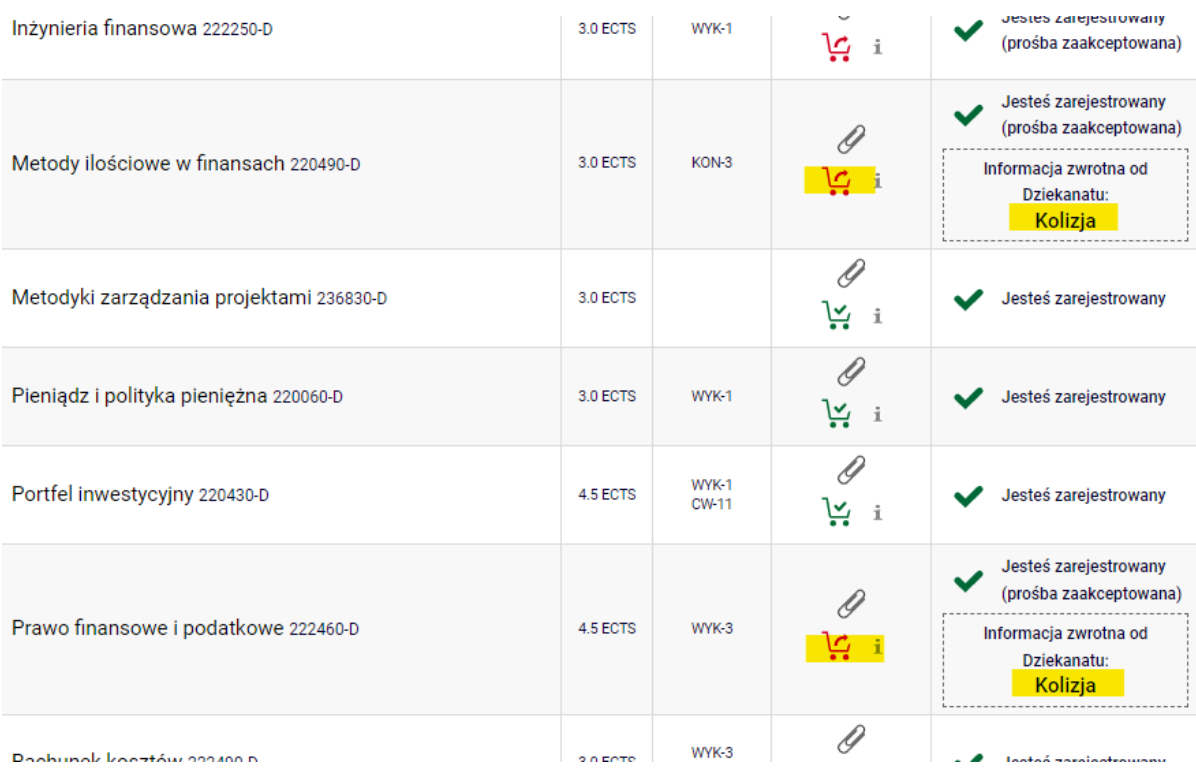

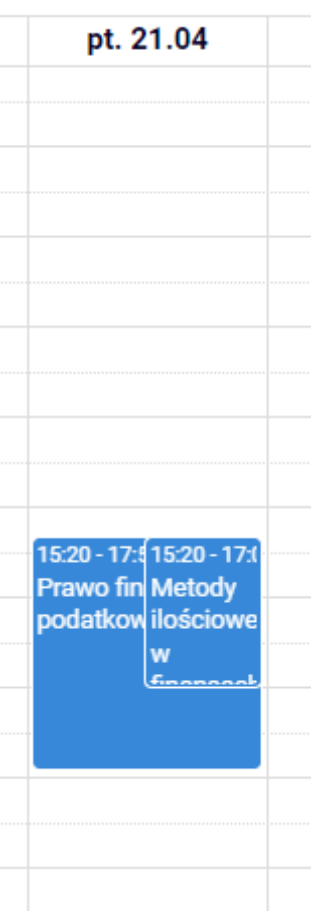

Wybieramy jeden przedmiot i go usuwamy. Informacja o kolizji znika z **Koszyka**.

**UWAGA:** System pozwala nam na usunięcie przedmiotu, który pozostał, ale **NIE NALEŻY TEGO ROBIĆ**, to jest nasz przedmiot obowiązkowy i nie ma już kolizji z innym obowiązkowym. Powinien zostać w naszym **Koszyku**:

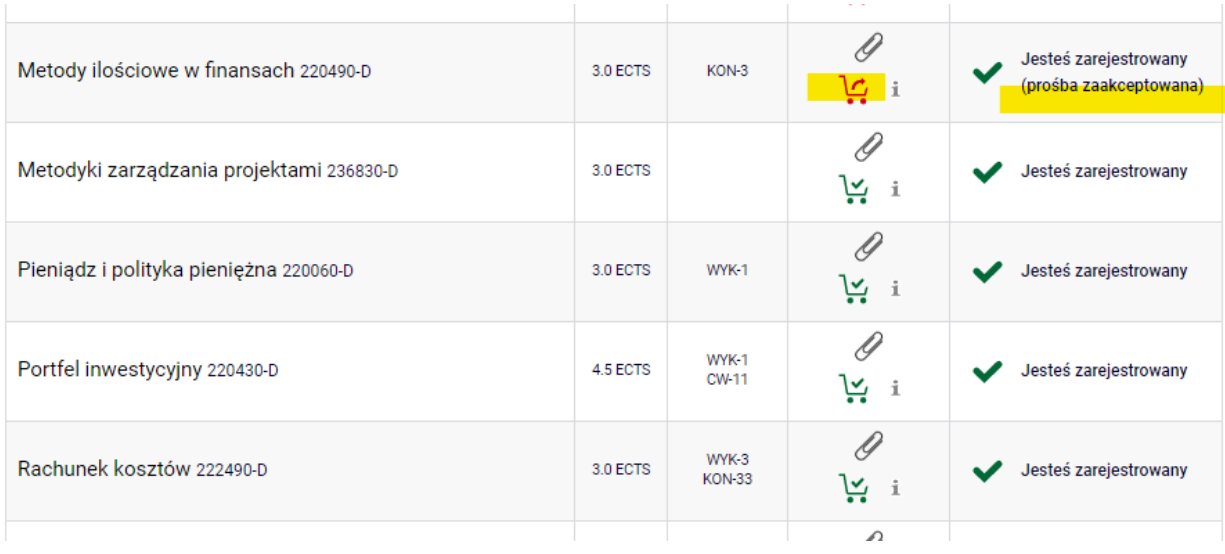

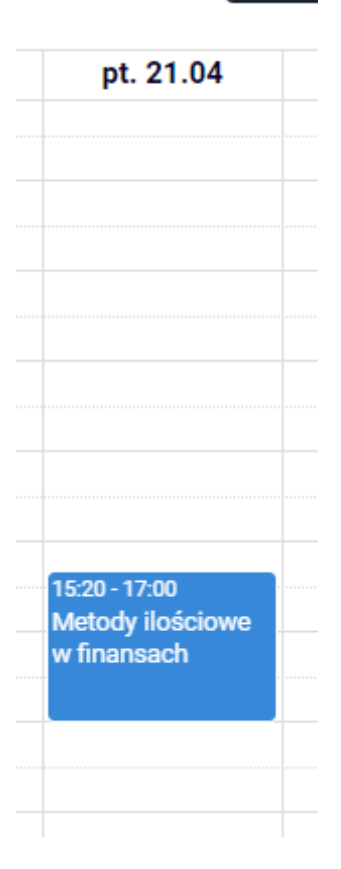

Na koniec tej tury, w naszym **Koszyku** nie powinniśmy mieć kolizji.

### **UWAGA: Jeśli sami nie usuniemy kolizji, po zakończeniu tury zostaną usunięte wszystkie przedmioty, które mają czerwone koszyczki i informację o kolizji.**

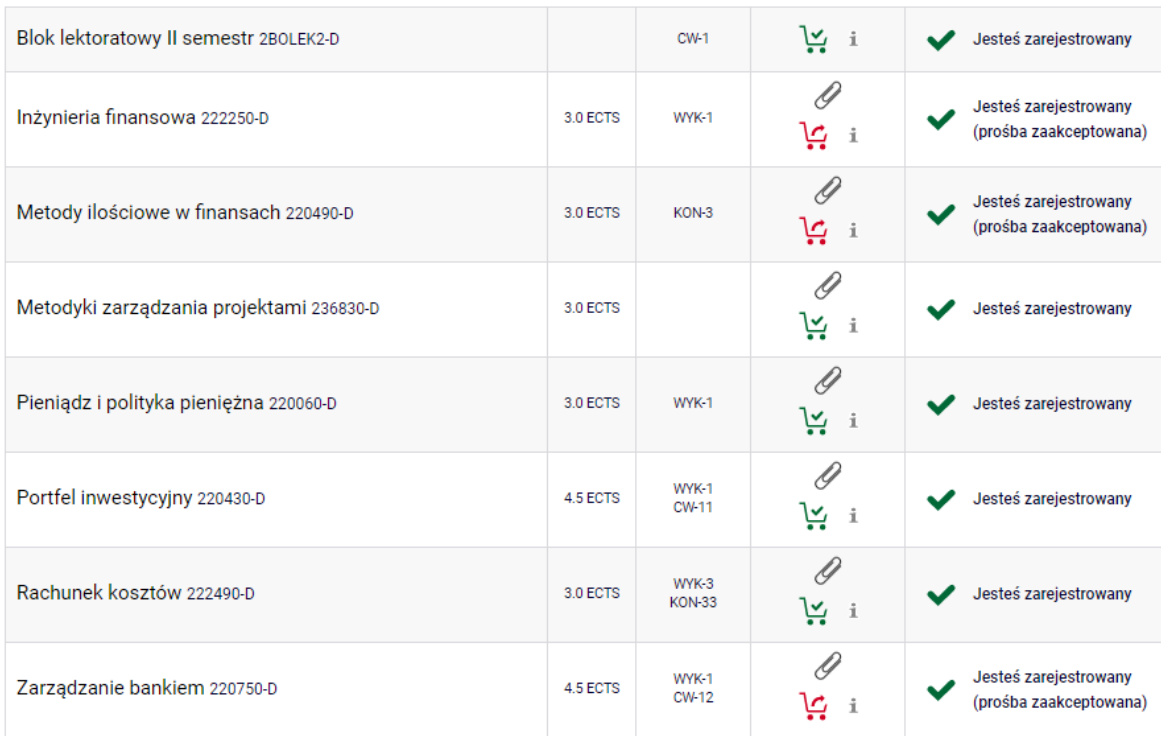

### Semestr letni 2022/23 [20222]

Przedmioty, które zostaną w naszych koszykach po I turze, będą przedmiotami, które będą dla nas obowiązkowe do realizacji na przyszłym semestrze.

W kolejnych turach będziemy zapisani na te przedmioty i nie będziemy mogli się z nich wypisać, ale również nie będziemy musieli się obawiać przeliczania na podstawie rankingów w II turze – **osoby zapisane przed II turą na dane zajęcia, mają zagwarantowane miejsce w tej grupie w późniejszych turach tej rejestracji.**